## **Image submission from your iOS device**

To resize your photo to the correct dimensions for image submission, you'll need a third party app.

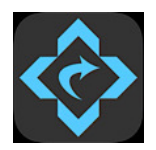

A great app is **Image Size**, available for free on the App Store. There's also a paid version which doesn't have ads. Using this app you can crop and resize and save the file with a new name. There are many other things you can also do with this app, but this tutorial is for resizing and renaming only.

1. Downloaded Image Size, open the app, tap the photos icon and choose your photo

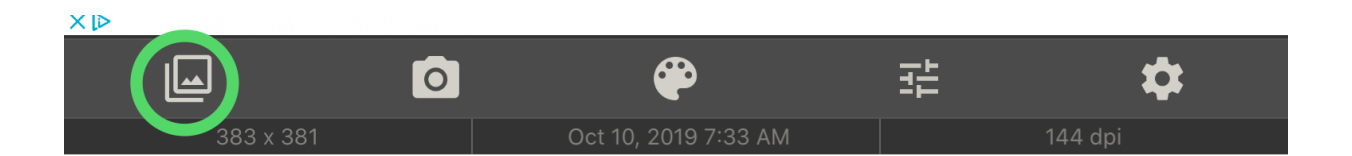

2. Select Pixel on the menu bar and enter the new dimensions. (The original image dimensions are displayed just above "pixel")

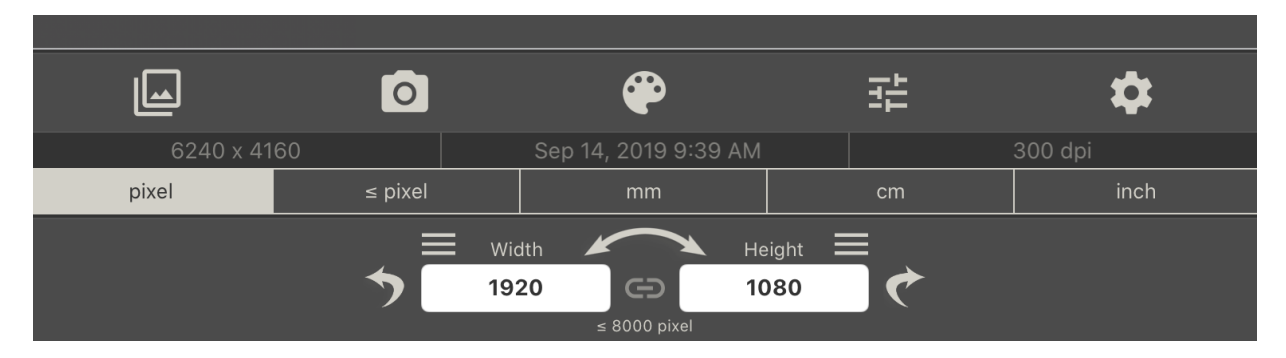

You can slide the image up or down, zoom in and rotate within the crop box to adjust for composition.

Optionally, if you don't want to crop but instead keep the original ratio, tap on the link between the width and height boxes.

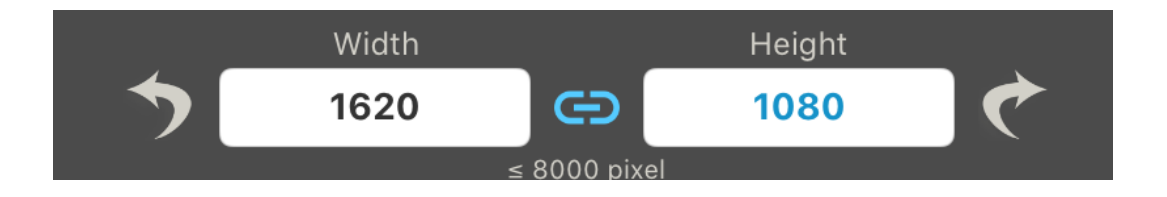

- 3. Now that the image is resized, the following step will save and rename the image.
- Tap on the share icon

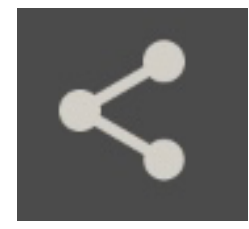

- choose Save to Files and select where you want to save it.
- tap on the name to rename.

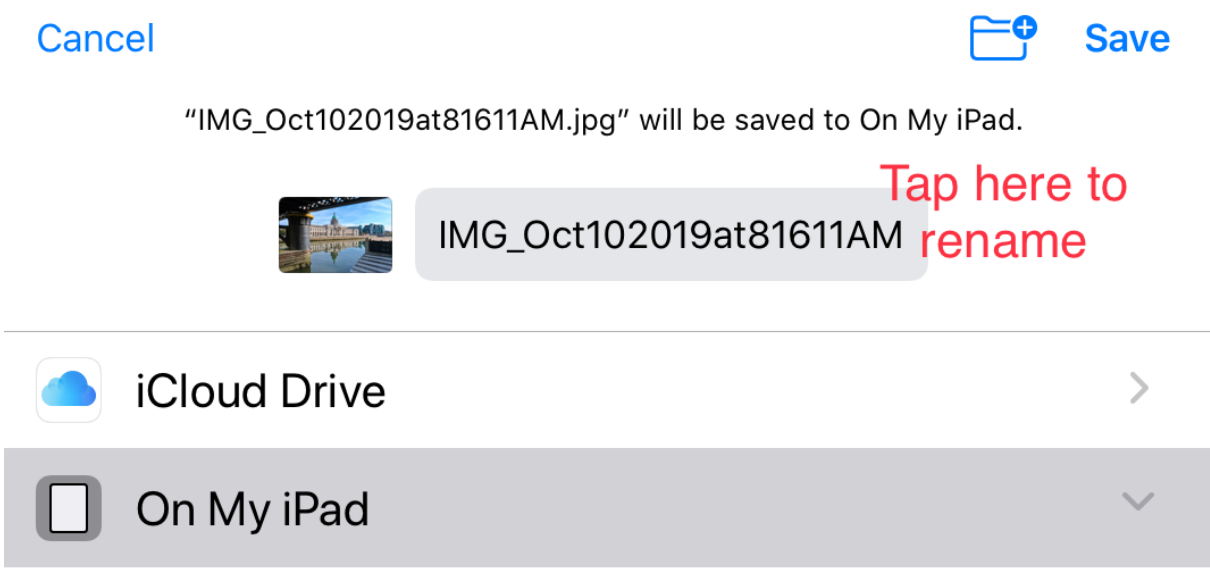

● Tap on Save to store the resized image

Your resized, renamed image is now available to upload! When prompted to choose a photo to submit, navigate to the saved location in your Files folder.